### BW Report - Designing Report Layouts

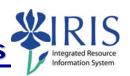

**Process:** Business Warehouse reports can be modified to meet the specific needs of the users. The following steps will show you how you can design your report layout to analyze the data. The techniques described may be used on any BW report. See related BW Reporting Quick Reference Cards (QRCs) for more information: **Entering Variables**, **Using Context Menus**, **Saving A View**, **Opening A Saved View**, and QRCs covering the details of various reports.

Role: Authorized Users Frequency: When needed

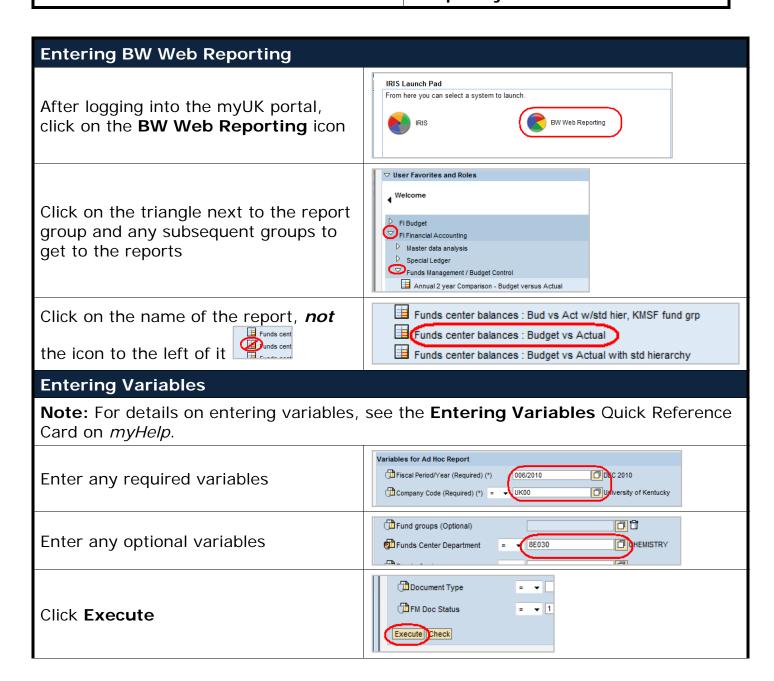

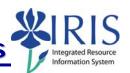

#### Report Tips

Last Data Update date displays at top of screen

Note: It will show the last time the data was updated in BW. If the data is not current (within the past 48 hours), click on your browser's **Refresh** button to refresh the data generated by the query. If it still is not current and you have questions, contact BW at BI-Requests@email.uky.edu

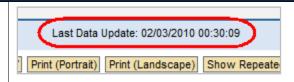

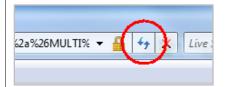

**CAUTION! DO NOT** use the **Back** icon at the top of your web browser to step backward.

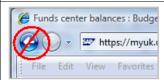

To step back one step:

Right-click on any column heading

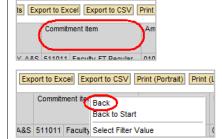

Select Back

To step back to the original layout of the report:

Right-click on any column heading

Select Back to Start

**CAUTION!** Any modifications you have made will be lost.

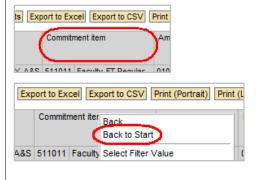

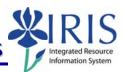

#### Using the Navigation Pane Save View Variable Screen Exceptions 4 H C Amount type Specifies fields shown in rows in the view of the report Funds Center Щ. Ledger structure Original Budget, Annual (Revised) Rows 1 Budget, PriorBalance, Current Commitment item ▽ Columns Щ Ledger structure Specifies fields shown in columns in the Original Budget, Annual (Revised) Budget, PriorBalance, Current î view of the report **□** □ 7 Budget Type Columns Free Characteristics Budget, PriorBalance, Current Free Characteristics Fields not shown in the initial view, but **■** ■ 8 Budget family on funds center **₫** ₩ % available if you want to use them as a 自冒及 Cmmts/actuals trans. column, row, or filter in your view of Company code Department on funds center **■** ■ & the report Document Status Document type FCTR Exp line Fiscal year/period Typically characteristic objects (non-自冒及 Functional area amount values or values) that describe Fund Funding category code on funds center **■** ■ 8 what a key figure represents and are ## & ## & ## & G/L Account Pavee name usually displayed in rows Payee vendor Person responsible for ■ 🖫 🕉 funds center Value type in FM Dollar amounts or units; typically Key Figures displayed in columns Data elements that are grouped Funds Center together because they are closely ∇ Columns Ledger structure related or dependent on each other B Original Budget, Annual (Revised) Budget, PriorBalance, Current MonthActual Choosing a **Structure** will provide all of ▽ Free Characteristics Structure the associated fields in that Structure Drill-Down To display a field's data in rows, click on the Drill-down icon in the first ▽ Free Characteristics column of settings for the field (found

78

Budget family on funds

Budget Type

under Free Characteristics)

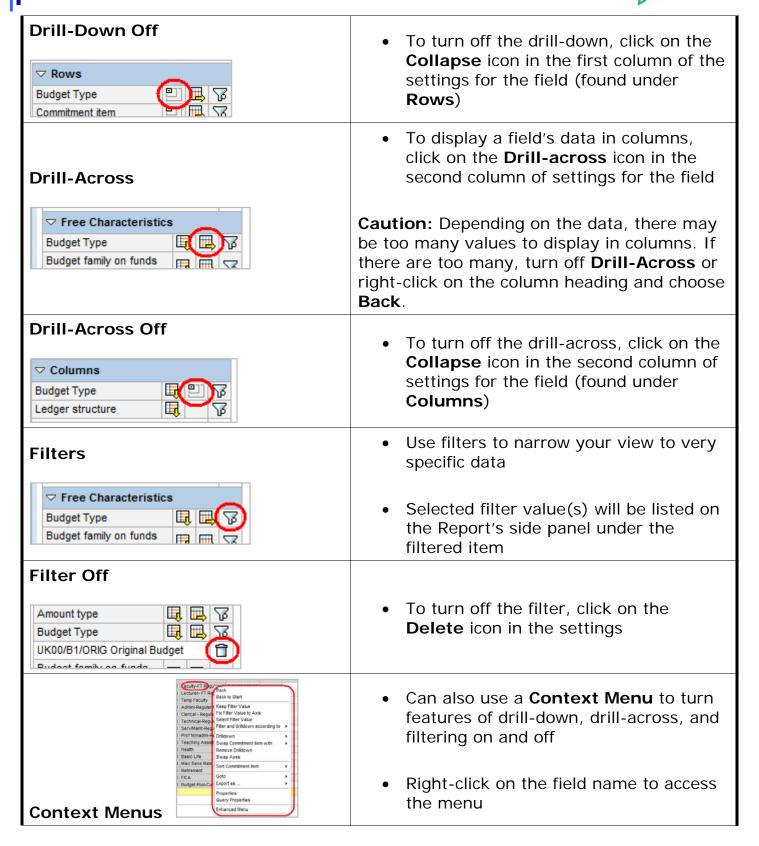

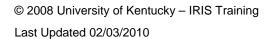

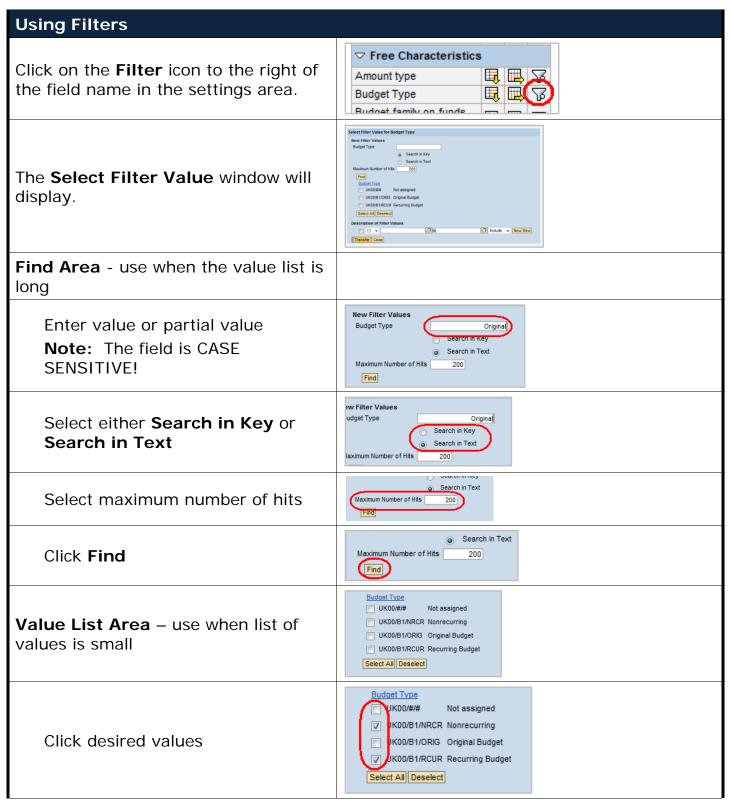

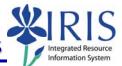

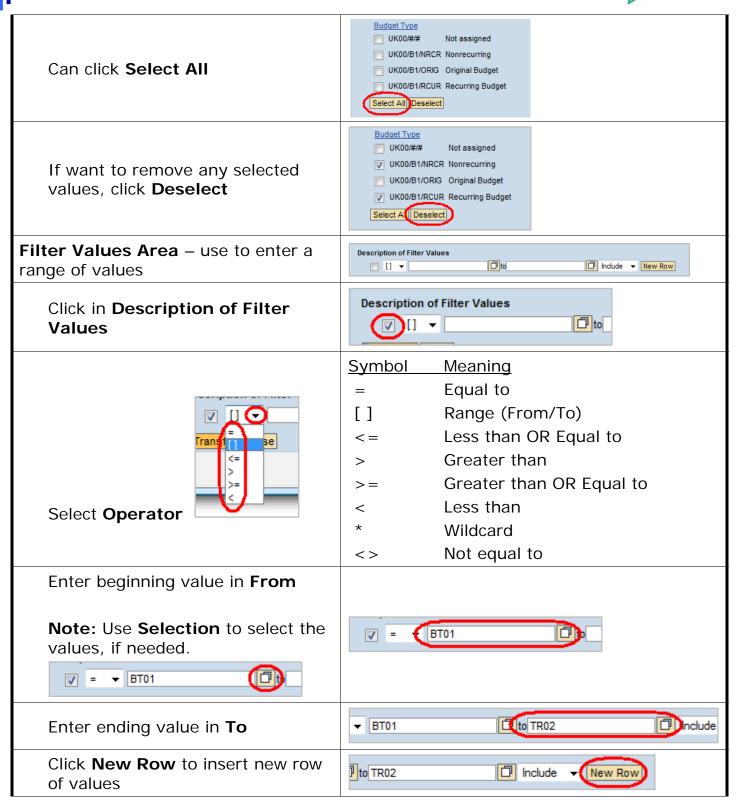

### BW Report - Designing Report Layouts

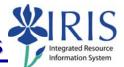

Select **Include** or **Exclude** for the new row

**Note:** The new row can have a different operator.

Click **Transfer** to transfer filters to report

**Note:** The view of the report will change to show only data for the value you specified.

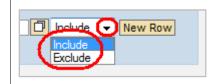

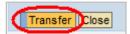

#### **Using Context Menus**

The **Context Menus** offer more options for analyzing report data; the menus vary slightly depending on the cell or header you select; most menus contain both a basic and enhanced menu; see the QRC **BW Using Context Menus** for more details.

To access a **Context Menu**, right-click on the desired field.

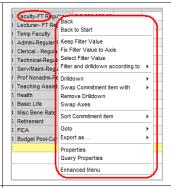

To change from **Basic Menu** to **Enhanced Menu**, click **Enhanced Menu** 

To change back from **Enhanced Menu** to **Basic Menu**, click **Basic Menu** 

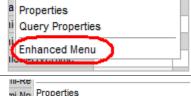

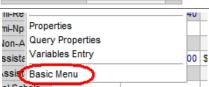

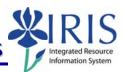

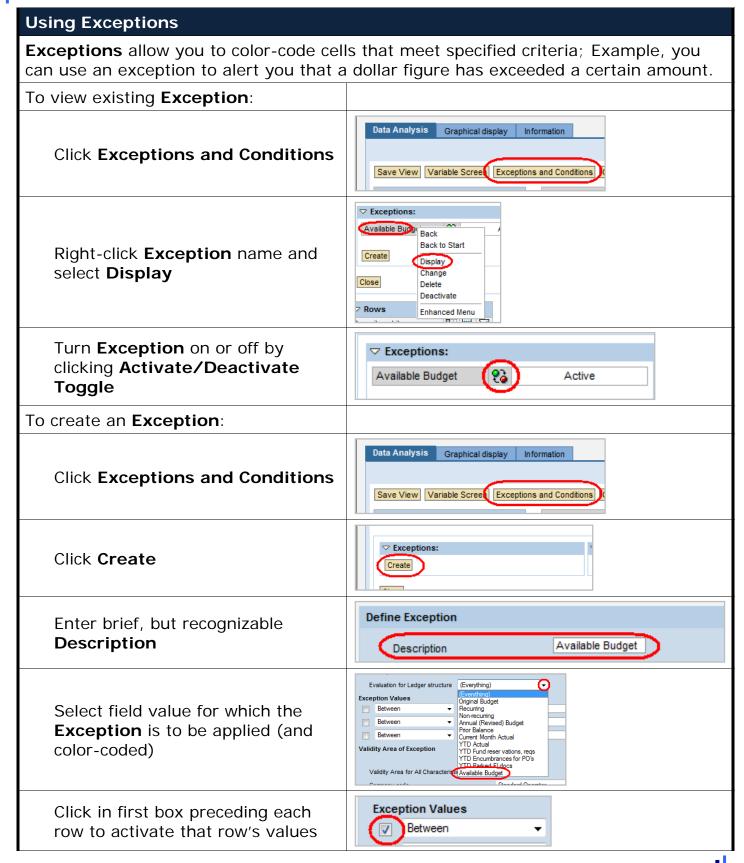

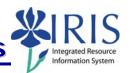

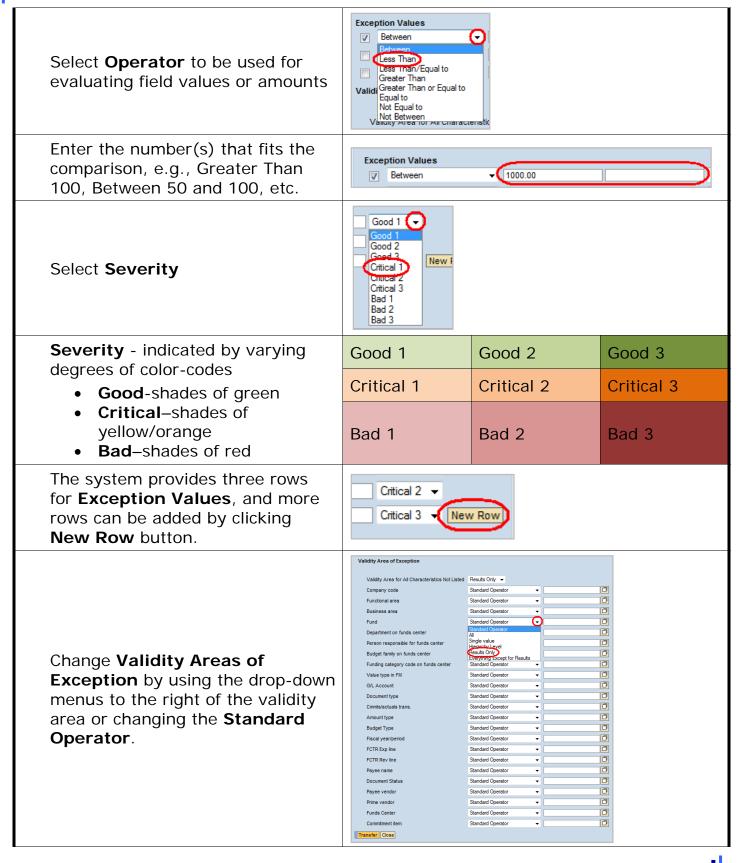

### BW Report - Designing Report Layouts

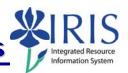

Click the **Transfer** button and double-check for accuracy based on the colors for values.

To keep **Exceptions**, click **Save View** 

See QRC **Saving a View** for more details.

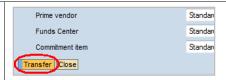

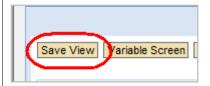

#### **Using Conditions**

**Conditions** provide a way to change a report so that only the data that meets certain criteria, defined by the user, is selected and displayed.

**Click Exceptions and Conditions** 

Data Analysis Graphical display Information

Save View Variable Screet Exceptions and Conditions

Click Create

▽ Conditions:

Enter name for **Condition** in **Text**, such as **Top 10 Actuals**.

Define condition

Text Top 10 Actuals

Active

Select either All Characteristics in Drilldown Independent, Single Characteristics or combinations of characteristics, or Display all values for which at least one of the following conditions applies

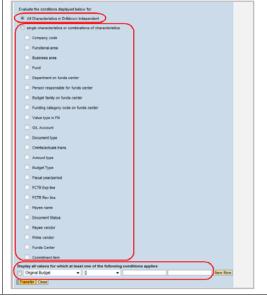

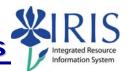

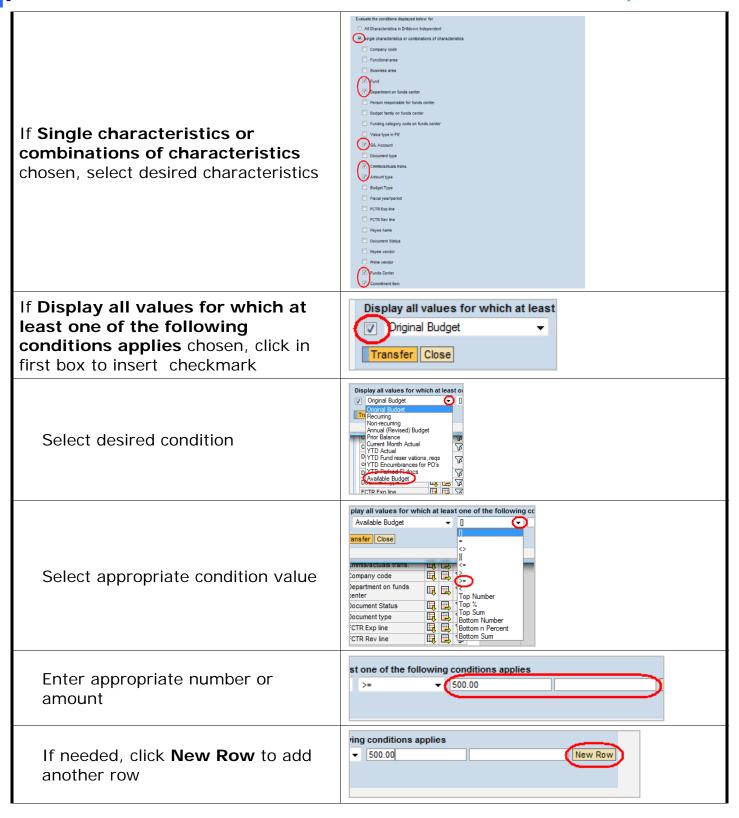

### BW Report - Designing Report Layouts

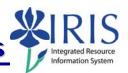

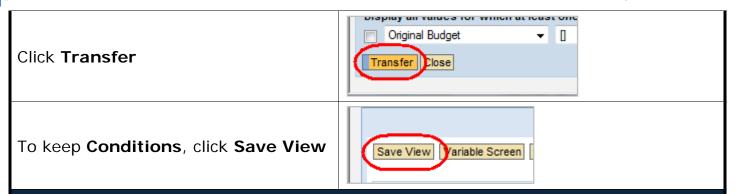

#### **Using Notes**

**Notes** are documentation (comments) that users can create which are specific to the initial query. They are useful for relaying information about the query.

**CAUTION!** Notes can be seen and changed by anyone with access to the role and query. If you save a **View** and have added Notes to your view, you also have added those Notes to the query in the role.

#### **Exporting the Report**

You can export (send) your report to an Excel spreadsheet or a CSV (commadelimited) file. This is handy if you want to use the data in Access, Crystal, or Brio. **Suggestion:** Export large reports to CSV, since Excel has a limit, especially if using Excel 2003.

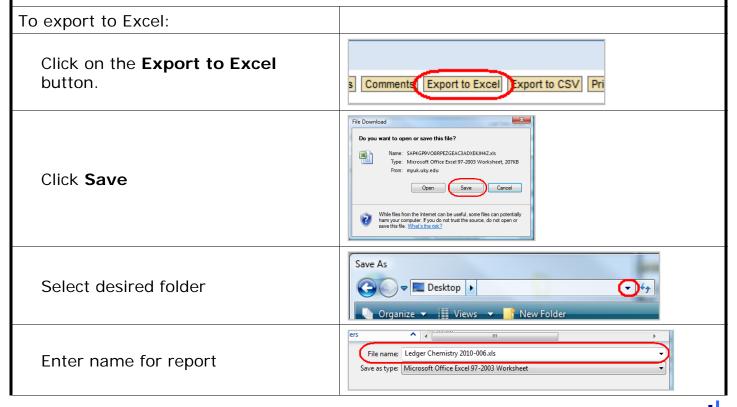

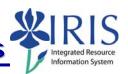

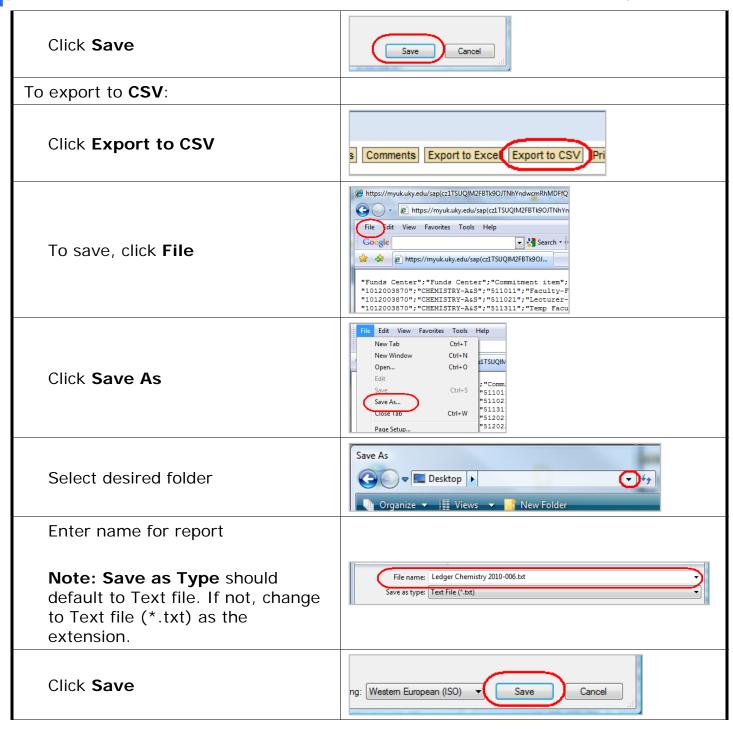

#### Displaying Data in Graph or Chart

The Graphical Display tab helps you put your data in the form of a chart or graph.

Click Graphical Display

Open View Funds center balances : Budget vs Actual Data Analysis Graphical display nformation

Select type of chart or graph

**Note:** The graphs cannot be saved or exported. If graphs are needed, it is best to use the graph functions available in Excel.

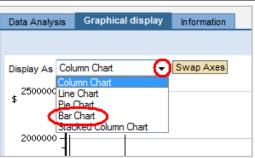

#### **Using the Information Tab**

The **Information** tab displays the following information about the view of the data on the **Data Analysis** tab.

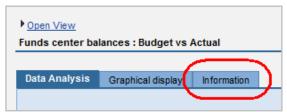

#### Information on Query

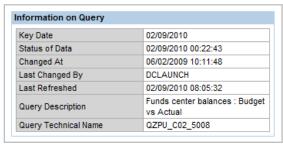

#### Displays:

- Key Date
- Status of Data (Last time data updated in BW)
- Changed At
- Last Changed By
- Last Refreshed
- Query Description
- Query Technical Name

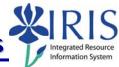

#### **Static Filter**

| Chart of accounts          | University of Kentucky Chart of<br>Accounts                                                                           |
|----------------------------|----------------------------------------------------------------------------------------------------|
| Company code               | University of Kentucky                                                                                                |
| Fiscal Year Variant        | V6                                                                                                    |
| FM area                    | University of Kentucky                                                                                                |
| Stat. key figures          | Real (Budget Relevant)                                                                                                |
| Funds Center               | CHEMISTRY-A&S                                                                                                    |
| Department on funds center | CHEMISTRY                                                                                                    |
| G/L Account                | ]00009000000000999999[, ]<br>Revenue Offset[, ]Expense<br>Offset[, ]Due to/fm conversion<br>[, ]Due to/Fm Conversion[ |

- Displays filters applied to query when initially developed
- Some may be displayed on the Variable for Ad Hoc Report screen and allow you to select a value(s)
- Other filters may be in the background and cannot be changed by you

#### **Dynamic Filter**

| Dynamic Filter   |                                                                                                    |
|------------------|----------------------------------------------------------------------------------------------------|
| Ledger structure | Original Budget, Annual (Revised)Budget, PriorBalance, Current MonthActual, YTD Actual, YTDFund reservations, reqs, YTDEncumbrances for PO's, YTDParked FI docs, Available Budget |

Displays filters applied on the **Data** Analysis tab of the query report view

#### Variable Values

| Fiscal Period/Year (Required)                | DEC 2010               |
|----------------------------------------------|------------------------|
| Business Area                                | Empty Demarcation      |
| FCTR Budget Family                           | Empty Demarcation      |
| FCTR Funding Categ Code                      | Empty Demarcation      |
| FCTR Person resp                             | Empty Demarcation      |
| Fund groups (Optional)                       | Empty Demarcation      |
| FM Doc Status                                | Posted                 |
| Fiscal Year/Period (Exit per 001 fr 0P_FPER) | Period 00 2010         |
| Fiscal Year (Exit from 0P_FPER)              | 2010                   |
| Company Code (Required)                      | University of Kentucky |
| Funds Center Department                      | CHEMISTRY              |
| Document Type                                | Empty Demarcation      |
| Payee Vendor(Multiple Values)                | Empty Demarcation      |
| Prime vendor                                 | Empty Demarcation      |
| Functional Area                              | Empty Demarcation      |
| Funds Center                                 | CHEMISTRY-A&S          |
| Commitment Item                              | Empty Demarcation      |

- Displays variables available in the Variable for Ad Hoc Report screen
- The values you selected are listed for those parameters (variables) you chose to complete, as well as the values entered for required variables